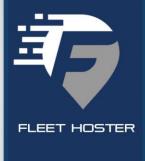

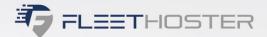

# Installation Guide

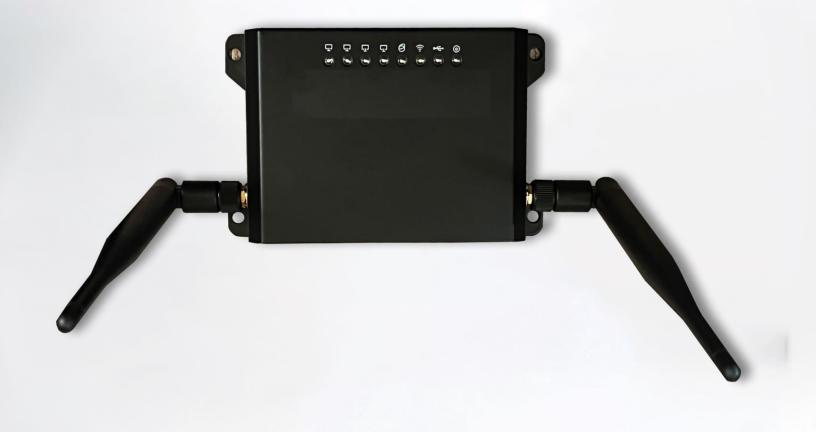

Learn how to install your device with this installation guide

Router RTR01-1000

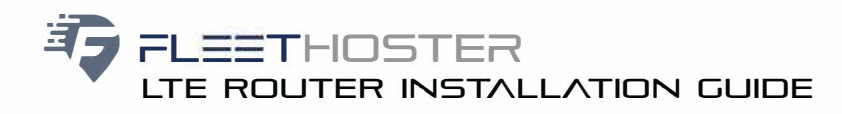

# **Product information**

High performance

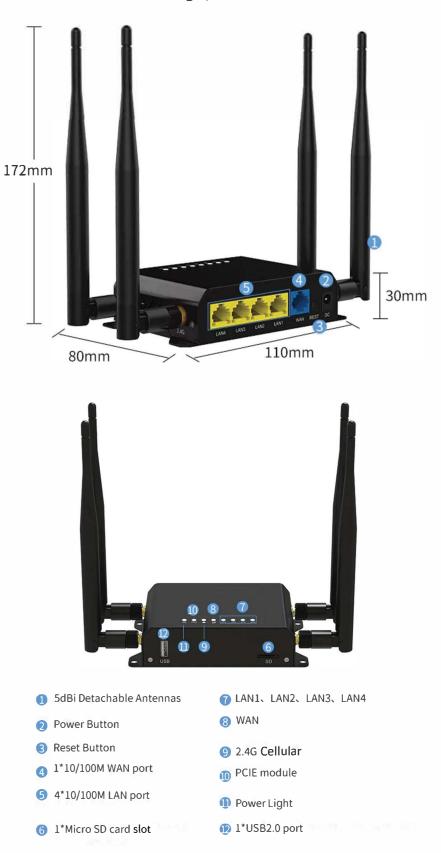

# Installation Guide RTR01-1000

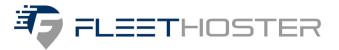

## In the Box:

#### RTR01-1000 Series Mobile Router

This router is rated for mobile/in-vehicle use, but is **NOT** rated for water and dust ingress. Proper, secure installation within dry environments is required. All cabling and connection points exposed to wet outdoor conditions must be sealed for protection. Improper installation methods, locations, and use of non-standard accessories may void your warranty.

### What you will need:

**Tools-** You may need a manual or electric screwdriver or other fastening tools for your mounting hardware as well as any Personal Protection Equipment as required by your company or for general safety.

**Mounting hardware-** It is recommended to use the proper mounting screws or other hardware necessary to secure the router into position. You can use nuts/bolts, self-tapping screws, zip ties, 2-sided adhesive tape, Velcro, or other hardware to fasten the router to the surface, based on the surface and requirements for that surface and being cautious of potential hazards or risks.

**Power supply-** The router is supplied as a base component only and requires a power supply, of which there are several options available. Using alternate power supplies may affect your product warranty, so please use only the recommended options. Common options are the fused 12v power cable, AC power cable, or DC vehicle cigarette lighter cable.

Auxiliary connection cables- In order to connect the router to your Auxiliary camera hardware, you'll need the correct Cat6 Ethernet cable for the RTR01-1000 unit. These are available in varying lengths and should always be installed securely, with the connections protected from liquid intrusion. You can also use RJ45 to 4-pin cables when attaching the RTR01-1000 to 4-pin connectors of auxiliary cameras.

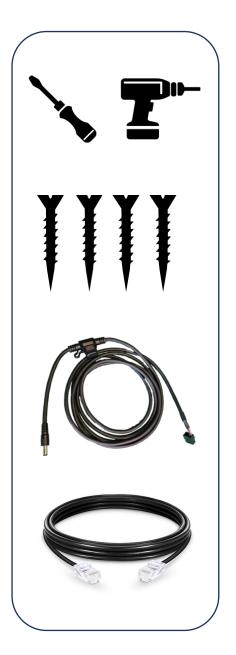

# Installation Guide RTR01-1000

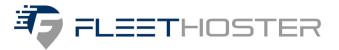

# Installing the RTR01-1000:

Take note of the SSID, MAC ID, and Password prior to installation. The Password for the router is printed on the back of the box and router, if you lose the password it is 3C + the last 6 of MAC ID printed on the back of the router/box. You will need this for the last step of the installation.

The closer you can install your router to the primary camera, the better your connectivity reliability will be. Choose an ideal mounting location that allows proper safety and operation of the motor vehicle or asset and fasten the router into place.

#### Connecting power:

Use either of the recommended power supply cables for powering the router. The router requires a 12v power supply for connection to fuse-protected 12v (+) ACC power.

(Use ACC/or power source that is only active while the vehicle is powered on to avoid battery drainage)

Auxiliary cameras also require 12v (+) ACC power and both the router and auxiliary cameras require proper (-) grounding to chassis or negative battery terminal.

The 12v fused power cable comes standard with a Molex style connector on the power end and a barrel style connector for the router end. Securely connect the barrel connector to the connection point labeled "DC" on the rear side of the router and ensure it is properly seated in place. The molex end of the cable can be connected to an "IoX-AuxM" peripheral connector (sold separately) for powering through your telematics device. You can also remove or cut off the Molex adaptor for using the 2-wire connection method. The Red wire should be connected to 12v(+) ACC power source while the Black wire should connect to chassis ground/negative source(-). AC adaptors or DC cigarette style adaptors are available for purchase, and can be plugged into the proper outlet directly instead of using the Molex style connection options.

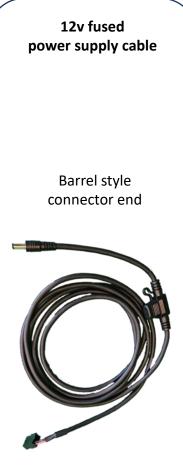

Molex style connector end (remove molex connector for 2-wire option)

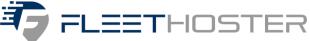

# FLEETHOSTER AUXILIARY CAMERA INSTALLATION GUIDE

# Mount an auxiliary camera

Once you've connected the auxiliary camera to a power source and paired it with the dashcam, mount the camera.

- Mounting at different spots of the vehicle enables tracking and video recording of additional perspectives during trips.
- Up to four auxiliary cameras can be paired with each dashcam.

When you mount wired auxiliary cameras:

- · make sure to avoid pinch points when routing cables
- use cable ties

0

- · protect any cables that enter the vehicle cabin with grommets when applicable
- seal any entry points into the vehicle cabin

#### Mounting flush-mount auxiliary cameras

Screw the mounting bracket attached to the camera into the vehicle structure at the desired location. The weight of the camera alone will destroy the skin panels on the doors.

**Tip** We recommend using either:

- M5 machine screws (stainless steel or zinc anodized) with pan heads and M5 rivet nutserts
- M6 machine screws and nyloc nuts and washers

If you attach the camera to a single panel, you also need a support plate behind the panel.

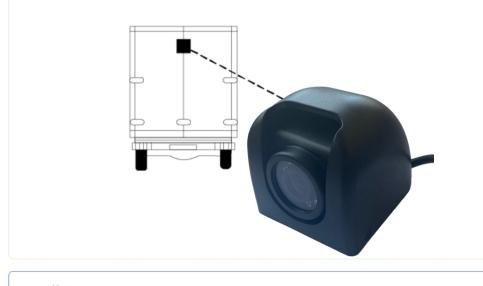

Note Make sure there is some slack in the cable to allow for adjustment.

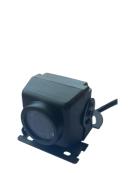

Removing the 3 Philips head screws from the outer protective shroud of the auxiliary camera will expose the primary mounting plate and camera angle adjustment screws. This allows for proper fastening to your surface. Please reinstall the shroud when fastening is complete.

# Installation Guide RTR01-1000

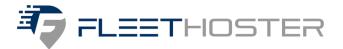

# Connecting auxiliary cameras to the router:

Connect the auxiliary camera(s) to the router using weather-rated high speed ethernet cables of appropriate length. Each auxiliary camera should be connected directly to the router with the proper cable. Ensure that connection points are sealed to prevent water intrusion and protected from potential marring or damage. When connecting the ethernet cable to the auxiliary camera, please be sure to utilize the provided RJ45 weather resistant connector cap, which will provide water ingress resistance for the cable connection. Insert the auxiliary camera end of the ethernet cable into the end cap, then into the barrel, then the O-ring, then connect to the auxiliary camera ethernet connector. Place the grommet over the ethernet cable between the cap and barrel, slide everything together, then twist and lock the carrel onto the connector, and screw on the end cap. Secure all cables in place and ensure they do not prohibit safe, proper operation of the vehicle.

### Adding the router to the customer database:

The remainder of the installation can be completed online, in your Geotab database, by accessing the FleetFlix tab and clicking the "Cameras" page, then select the camera you would like to assign the router to, and then click the "Router Settings" tab and enter the SSID and password for the router. (Figure A1 on the next page)

Once you've successfully paired your router with your primary camera, you'll want to access the "Aux. Settings" tab and identify and assign your auxiliary cameras by lens view, such as "Left", "Right", or

"Rear" and then click "Save" to finish assignment. (Figure A2 on the next page). The vehicle and components will need to be powered on during this part. 12v fused

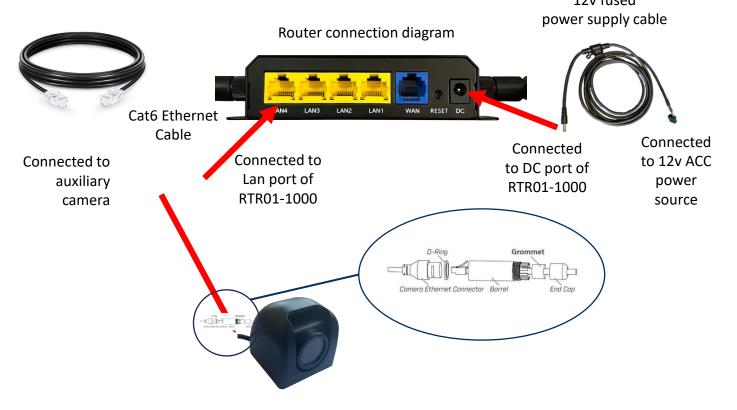

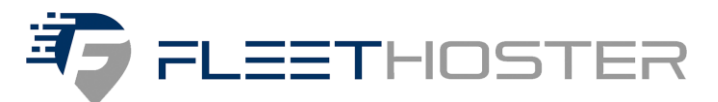

# \*For FleetFlix Dashcams Only

Figure A1

The Password for the router is printed on the back of the box and router, if you lose the password it is 3C + the last 6 of the MAC ID printed on the back of the router/box.

| Camera | Rule Settings | Measurements | Router Settings     | Aux. Settings |
|--------|---------------|--------------|---------------------|---------------|
|        |               |              |                     |               |
| SSID   | r.            |              | RTR01-49F4B8        |               |
| Pwd:   |               |              |                     |               |
|        |               |              | Bouter's Registered | d!            |

The Password for the router is printed on the back of the box and router, if you lose the password it is 3C + the last 6 of the MAC ID printed on the back of the router/box.

# Figure A2

| Camera                                                                                                    | Rule Settings | Measurements | Router Settings | Aux. Settings |  |
|----------------------------------------------------------------------------------------------------|---------------|--------------|-----------------|---------------|--|
| IP Camera                                                                                                    |               |              |                 |               |  |
| 00:86:6A:BD:C3:3E<br>Rav4 Left                                                                                                    | Update Remove |              |                 |               |  |
| P Concession of the second second sec |               |              |                 |               |  |
| Rav4 Right                                                                                                    | Update Remove |              |                 |               |  |

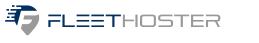

LTE ROUTER INSTALLATION GUIDE

# \*For SurfSight Dashcams Only

#### Connect auxiliary camera to the router

- Red to power
- Black to ground
- Verify Auxiliary camera is on by covering the lens and listening for a click. Please note this is a very faint click

### Adding auxiliary cameras to the database

### **GEOTAB DATABASE:**

- Access the Surfsight tab
- Click on VEHICLES
- Select the camera being assigned to the auxiliary cameras
- Click on WiFi
- Enter the SSID (located on the router box and the back of the router
- Click on the dropdown arrow in the ENCRYPTION field and select WPA/WPA2
- The KEY field will display
- Enter the PASSWORD located on the router box and the back of the router
- Click on GENERATE

| SSID       | XXXXX    |        |          |
|------------|----------|--------|----------|
| Encryption | WPA/WPA2 |        |          |
| Кеу        |          |        |          |
|            |          | Cancel | Generate |

- This will generate a QR code
- Save the code
- Go to your Surfsight camera
- Choose SETTINGS then WIFI then SSID
- Scan the QR code and enter the KEY (same as the password)
- This will connect the auxiliary cameras
- You can confirm by going into SETTINGS then MORE INFO. Scroll down and you will see the aux cameras paired

### SURFSIGHT PARTNER PORTAL:

• Choose the three dots next to the camera that needs to be paired

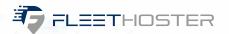

LTE ROUTER INSTALLATION GUIDE

### \*For SurfSight Dashcams Only

| Feb 20, 2024 12:13 PM -05:00            |                            |      |        |  |  |
|-----------------------------------------|----------------------------|------|--------|--|--|
| Mobile Connection De<br>Connected to Ne | tails<br>twork T-Mobile 4G |      |        |  |  |
| Calibration State                       |                            |      |        |  |  |
| SD Card State<br>119.04 GB Total        | / 98.97 GB Free Space      |      |        |  |  |
| SETTINGS                                | USB POWER ON               | SAVE | DELETE |  |  |
| WI-FI                                   | DATA USAGE                 |      |        |  |  |

- Click on Wi-Fi
- Enter the SSID (located on the router box and the back of the router
- Click on the dropdown arrow in the ENCRYPTION field and select WPA/WPA2
- In the KEY field, enter the PASSWORD located on the router box and the back of the router
- Click on GENERATE

| WIFI                   | × |
|------------------------|---|
| SSID<br>XXXXXX         |   |
| Elicryphon<br>WPA/WPA2 | ÷ |
| Key                    | ø |
| Hidden                 |   |
| BACK GENERATE          |   |

- This will generate a QR code
- Save the code
- Go to your Surfsight camera
- Choose SETTINGS then WIFI then SSID
- Scan the QR code and enter the KEY (same as the password)
- This will connect the auxiliary cameras
- You can confirm by going into SETTINGS then MORE INFO. Scroll down and you will see the aux cameras paired